# Katalog

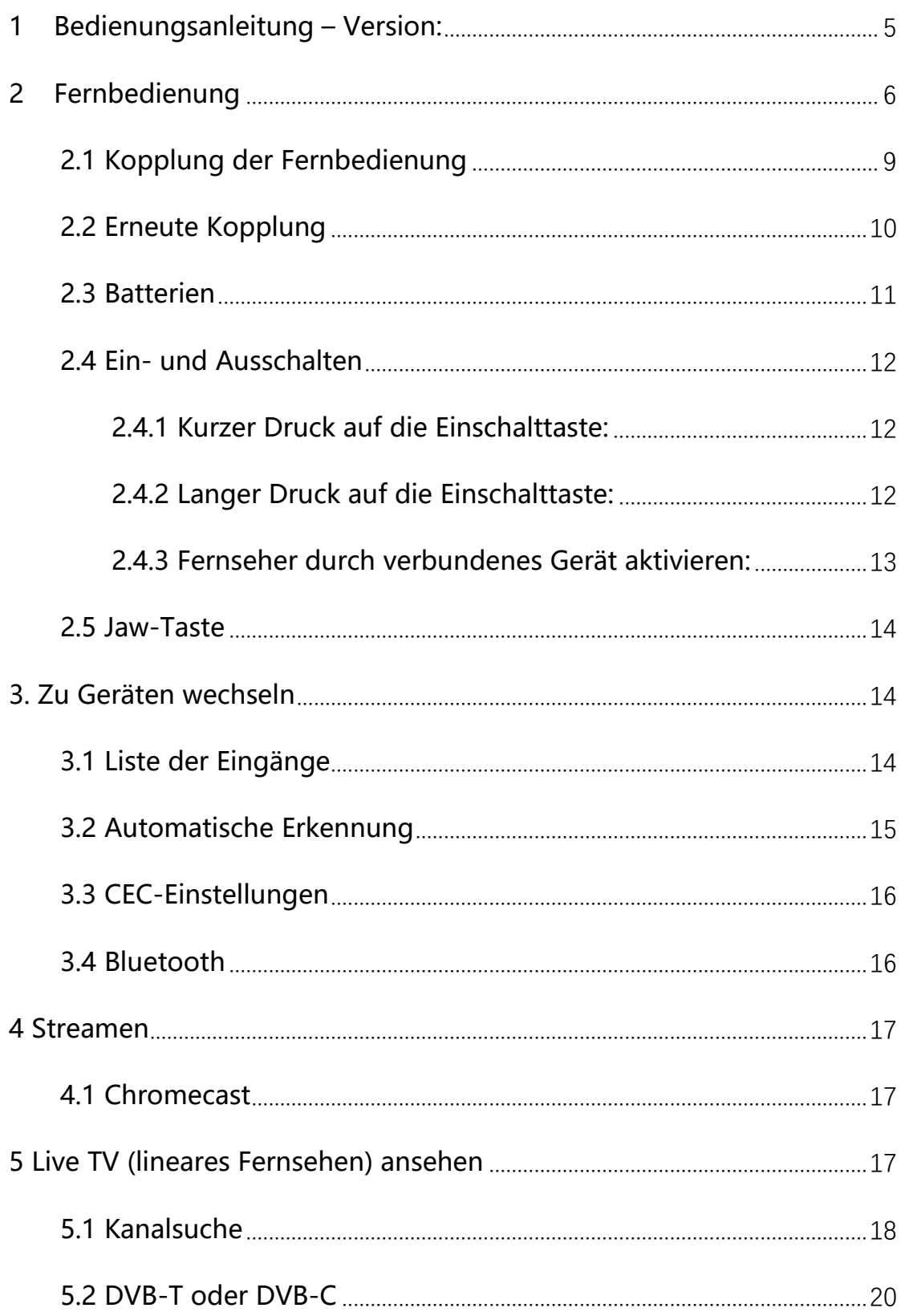

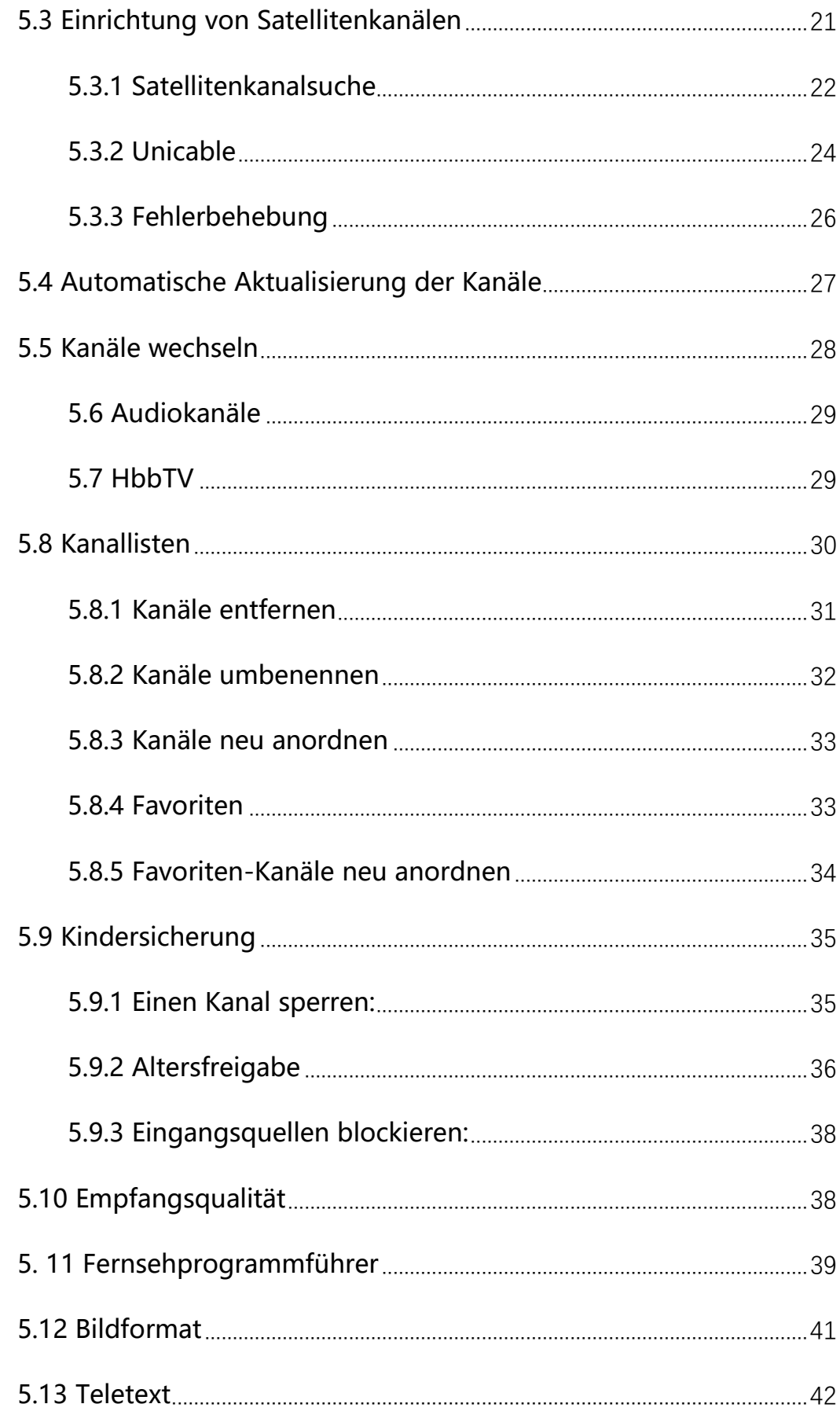

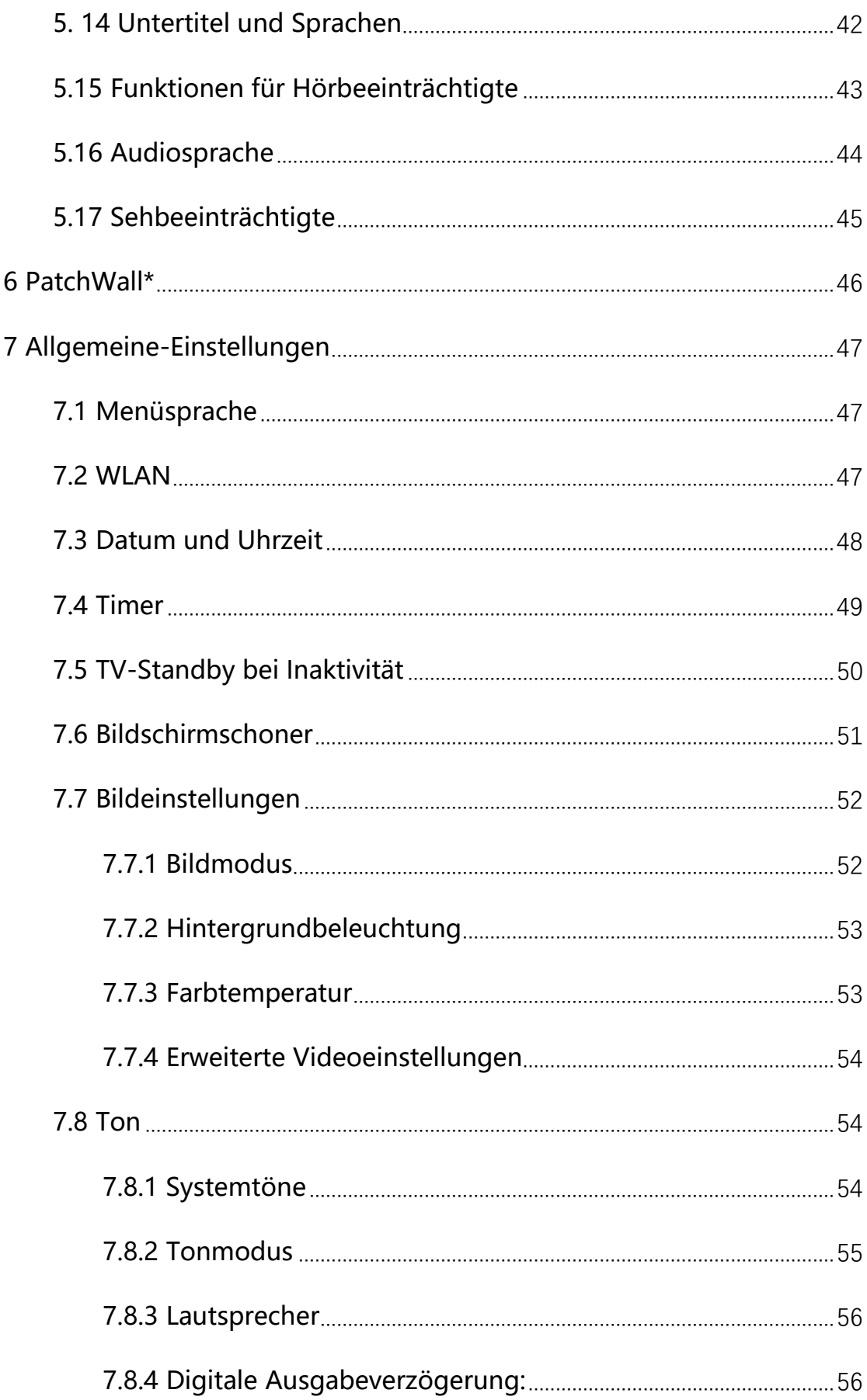

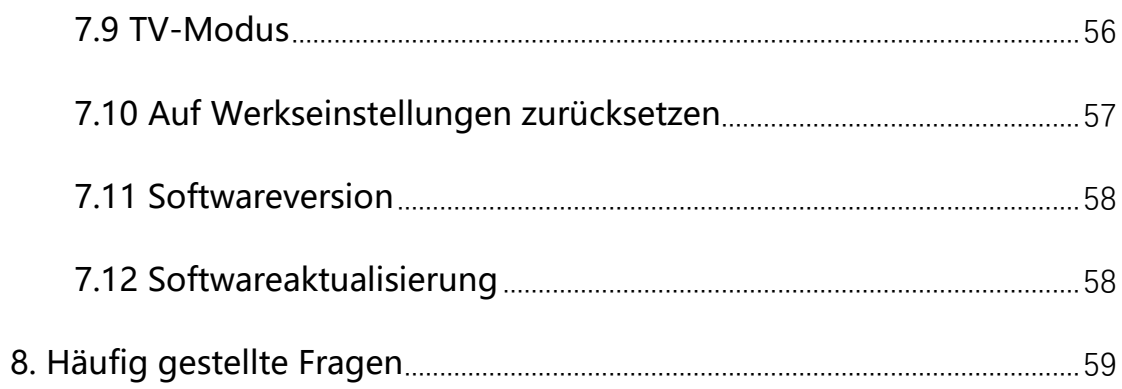

## <span id="page-4-0"></span>**1 Bedienungsanleitung – Version:**

Um die Online-Hilfe anzeigen zu können, muss Ihr Fernsehgerät mit dem Internet verbunden sein. Sie können anhand des Titels der Bedienungsanleitung überprüfen, welche Version der TV-Software in der aktuellen Bedienungsanleitung verwendet wird.

Hinweis:

- Um die neuesten in der Bedienungsanleitung beschriebenen Funktionen nutzen zu können, müssen Sie möglicherweise die Software des Fernsehers aktualisieren.
- Die Bezeichnungen der Einstellungen in der Bedienungsanleitung können sich von den auf dem Fernseher angezeigten unterscheiden, je nach Erscheinungsdatum des Fernsehers oder nach Modell/Land/Region.
- Die in der Hilfe verwendeten Bilder und Illustrationen können je nach TV-Modell abweichen.
- Design und Spezifikationen können ohne Vorankündigung geändert werden.

# <span id="page-5-0"></span>**2 Fernbedienung**

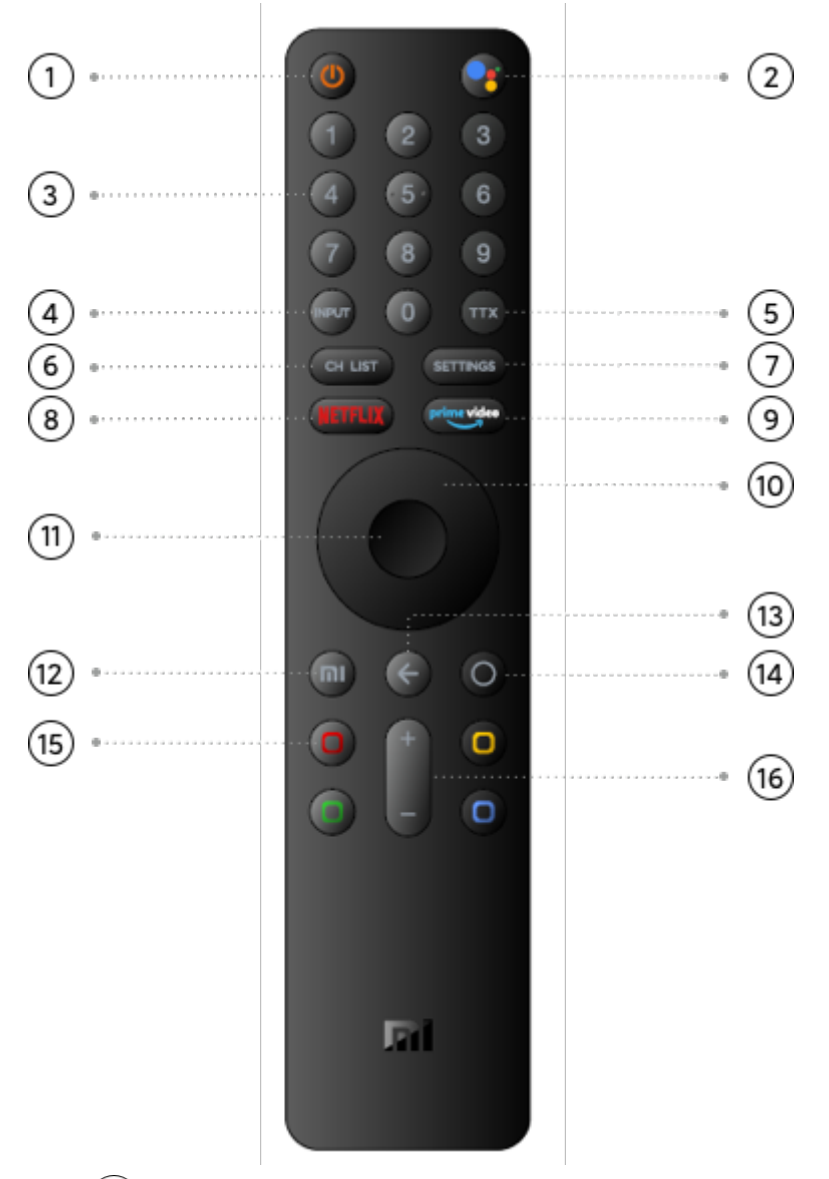

 $\circled{1}$ – Ein/Aus  $\circled{0}$ 

Kurz drücken, um den Fernseher ein-/auszuschalten; lang

drücken, um Ausschalten, Neustart oder

Bildschirmabschaltung zu wählen.

②– Google Assistant

Kurz drücken, um die aktuelle Auswahl während der

Navigation zu bestätigen. Sie können das aktuelle Video

während der Wiedergabe anhalten/fortsetzen, außer bei Live-

TV-Kanälen.

 $\circled{3}$  – Zifferntasten  $\circled{2}$ 

Zur direkten Auswahl eines TV-Kanals oder zur Eingabe von

Zahlen.

④ – Eingänge

Zum Öffnen oder Schließen der Liste der Anschlüsse.

 $(5)$  –TTX  $(m)$ 

Zum Öffnen oder Schließen von Teletext.

 $(6)$  – CH List

Zum Öffnen oder Schließen der Kanalliste oder zum

Umschalten auf Fernsehen, wenn aktuell nicht Live TV

gesehen wird.

 $(7)$  – SETTINGS

Um das Einstellungen-Menü zu öffnen.

⑧ – NETFLIX

Zum Öffnen der Netflix-App.

⑨ – Prime Video

Zum Öffnen der Prime-Video-App.

⑩ – Richtungstasten

Zum Navigieren nach oben, unten, links oder rechts durch Inhalte. Verwenden Sie während der Wiedergabe die Tasten nach links/rechts, um vor- bzw. zurückzuspulen.

 $(n)$  – OK

Zum Bestätigen einer Auswahl.

① - PatchWall-Startseite (Mi-Taste) <sup>(ml)</sup>

Kurz drücken, um schnell zum PatchWall-Startbildschirm

zurückzukehren. \*Der Patchwall-Service ist derzeit nur in Spanien,

Russland, Indien und Indonesien verfügbar.

 $(13)$  – Zurück  $\left(\leftarrow\right)$ 

Zurückkehren zum zuletzt gewählten Kanal.

Zum Schließen eines Menüs oder einer App.

Zurückkehren zum vorherigen Menü.

 $\mathcal{A}$  – Android TV-Startseite  $\mathcal{A}$ 

Kurz drücken, um schnell zum Startbildschirm von Android TV

zurückzukehren.

Lange drücken, um den App-Drawer zu öffnen.

 $(B)$  – Farbtasten

Direktes Auswählen von Optionen.

⑯ – Lautstärketasten +/–

Zum Einstellen des Lautstärkepegels.

Langes Drücken der Lautstärketaste schaltet den Ton nach kurzer Zeit stumm.

Anstatt Infrarotsignale zu verwenden, verwendet diese Fernbedienung Hochfrequenzfunk (HF), um ihre Befehle an den Fernseher zu senden. Mit dieser Fernbedienung können Sie Steuerbefehle senden, ohne sie auf den Fernseher richten zu müssen. Zusätzlich können Sie das Mikrofon Ihrer Fernbedienung verwenden, um Sprachbefehle an den Fernseher zu senden, indem Sie die Taste  $\odot$  drücken.

#### <span id="page-8-0"></span>**2.1 Kopplung der Fernbedienung**

Damit die Fernbedienung mit dem Fernseher kommunizieren kann, sollten Fernseher und Fernbedienung miteinander gekoppelt werden. Nach der Kopplung können Sie die Fernbedienung nicht zur Steuerung eines anderen Fernsehgeräts verwenden. Bei der ursprünglichen Einrichtung des Fernsehers wurden Sie aufgefordert, die Tasten (m) und  $\odot$  gemeinsam zu drücken. Es folgte ein Piepton, der signalisierte, dass die Kopplung abgeschlossen war. Wenn Sie den Fernseher ausschalten, wird die Kopplung gespeichert.

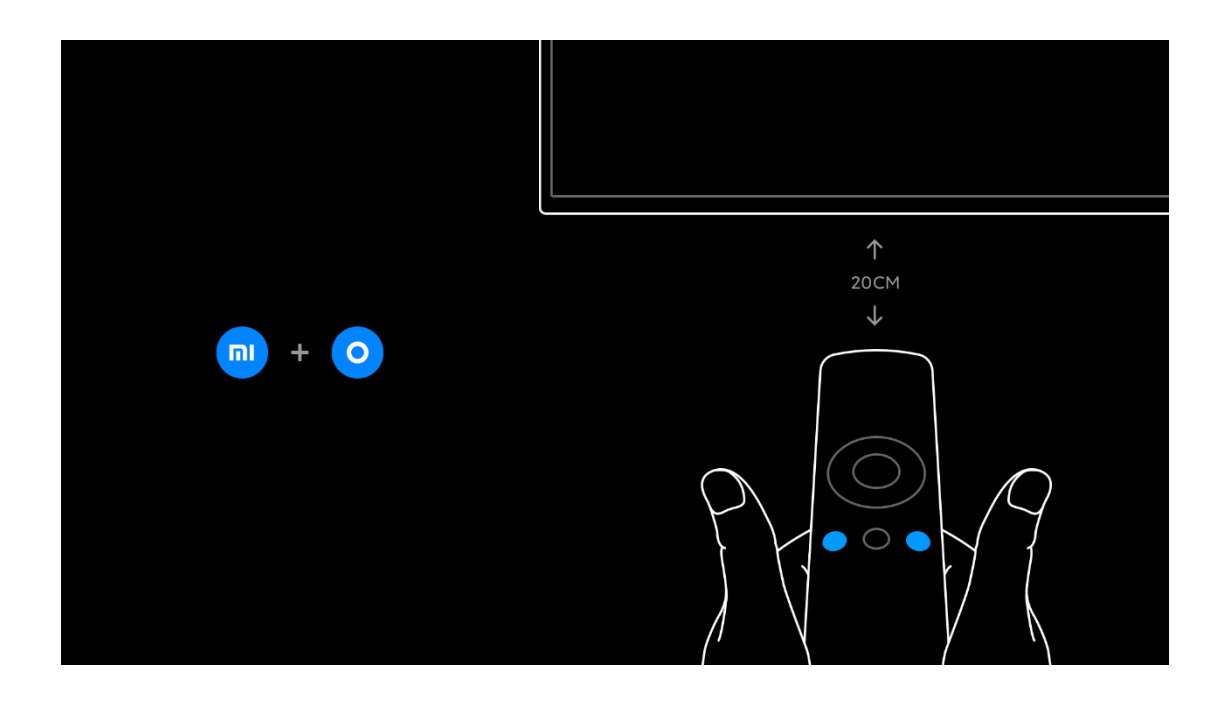

## <span id="page-9-0"></span>**2.2 Erneute Kopplung**

Sie können eine weitere Fernbedienung mit diesem Fernsehgerät koppeln.

Die Methode zur erneuten Kopplung einer Fernbedienung ist dieselbe für eine Fernbedienung, die bereits mit einem anderen Fernsehgerät gekoppelt ist, oder für eine Fernbedienung, die noch nicht gekoppelt ist. Um eine Kopplung vorzunehmen, drücken Sie auf der Fernbedienung in der Nähe der Mitte des Bildschirms (ca. 20 cm) die Tasten  $\overline{m}$  und  $\overline{\odot}$  gemeinsam und halten Sie sie gedrückt, bis Sie einen Piepton hören, der anzeigt, dass die Kopplung erfolgreich ist.

#### <span id="page-10-0"></span>**2.3 Batterien**

Zum Auswechseln der Batterien öffnen Sie das Batteriefach auf der Rückseite der Fernbedienung.

1 – Verwenden Sie einen Zahnstocher oder einen anderen kleinen, stumpfen Gegenstand und drücken Sie den kleinen, quadratischen Freigabeknopf, um die Abdeckung zu öffnen. 2 – Ersetzen Sie die alten Batterien durch 3 Batterien vom Typ AAA-LR03-1,5V. Vergewissern Sie sich, dass die Plus- und Minuspole der Batterien richtig ausgerichtet sind.

3 – Setzen Sie die Batterieabdeckung wieder auf und drücken Sie darauf, bis sie einrastet.

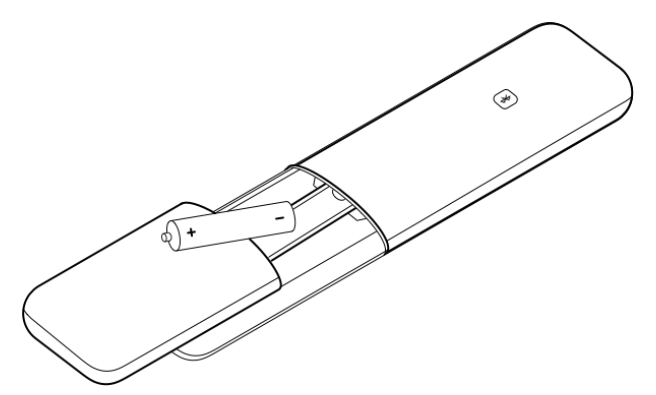

Entnehmen Sie die Batterien, wenn Sie die Fernbedienung für längere Zeit nicht benutzen. Entsorgen Sie die Batterien gemäß den Bestimmungen für Endverbraucher.

### <span id="page-11-0"></span>**2.4 Ein- und Ausschalten**

Vergewissern Sie sich, dass Sie den Netzstecker auf der Rückseite des Fernsehers eingesteckt haben, bevor Sie ihn einschalten.

#### <span id="page-11-1"></span>**2.4.1 Kurzer Druck auf die Einschalttaste:**

Wenn der Fernseher eingeschaltet ist, können Sie die Taste  $\bigcirc$  auf der Fernbedienung kurz drücken, um den Fernseher in den Standby-Modus zu versetzen – die rote LED leuchtet und blinkt und der Fernseher wechselt in den Bereitschaftsmodus, wenn das Blinken aufhört. Wenn sich der Fernseher im Standby-Modus befindet, drücken Sie kurz  $\bigcirc$  auf der Fernbedienung, um ihn einzuschalten. Alternativ können Sie auch die Taste in der Mitte am unteren Rand des Fernsehbildschirms oder (NETFLIX) auf der Fernbedienung verwenden, um den Fernseher einzuschalten.

#### <span id="page-11-2"></span>**2.4.2 Langer Druck auf die Einschalttaste:**

Wenn der Fernseher eingeschaltet ist, können Sie durch längeren Druck auf  $\bigcirc$  auf der Fernbedienung eine der folgenden Optionen auszuwählen:

[Power off]: Fernseher ausschalten.

[Restart]: Fernseher neu starten.

[Screen off]: Nur der Bildschirm wird ausgeschaltet, andere Funktionen bleiben jedoch erhalten. Sie können in diesem Modus Ton aus Videos vom Fernseher hören.

#### <span id="page-12-0"></span>**2.4.3 Fernseher durch verbundenes Gerät aktivieren:**

Wenn sich der Fernseher im Standby-Modus befindet, können Sie ihn aktivieren, indem Sie ein verbundenes Gerät einschalten. Sie können das angeschlossene Gerät auch ausschalten, indem Sie den Fernseher in den Standby-Modus versetzen. Das Gerät sollte mit einem HDMI-Kabel angeschlossen werden und sowohl Fernseher als auch Gerät müssen HDMI CEC aktiviert haben.

## <span id="page-13-0"></span>**2.5 Jaw-Taste**

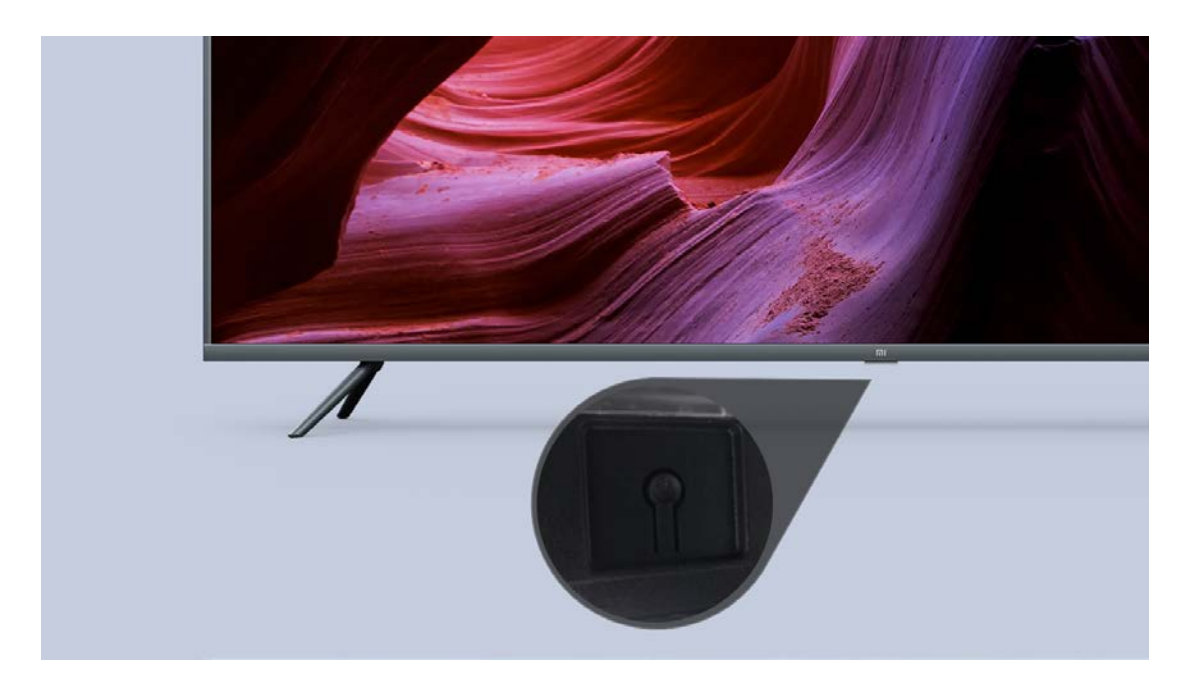

Gleiche Funktion wie die Ein/Aus-Taste auf der Fernbedienung.

# <span id="page-13-1"></span>**3. Zu Geräten wechseln**

## <span id="page-13-2"></span>**3.1 Liste der Eingänge**

Im Menü der Liste mit Eingängen können Sie die an das Fernsehgerät angeschlossenen Geräte sehen. Von diesem Eingänge-Menü aus können Sie zu einem Gerät wechseln. Drücken Sie (Dum das Eingänge-Menü zu öffnen. Um zu einem angeschlossenen Gerät zu wechseln, wählen Sie das Gerät mit den AUF- und AB-Pfeiltasten oder (NPOT) aus und drücken Sie dann OK. Bei einigen Geräten (z. B. HDMI-ARC- Geräte) sollten Sie sicherstellen, dass sie an den HDMI 2- Anschluss angeschlossen sind, sodass Sie sie über die Liste der Eingänge aktivieren können. Um das Eingänge-Menü zu schließen, ohne zu einem Gerät zu wechseln, drücken Sie die Taste  $\odot$ .

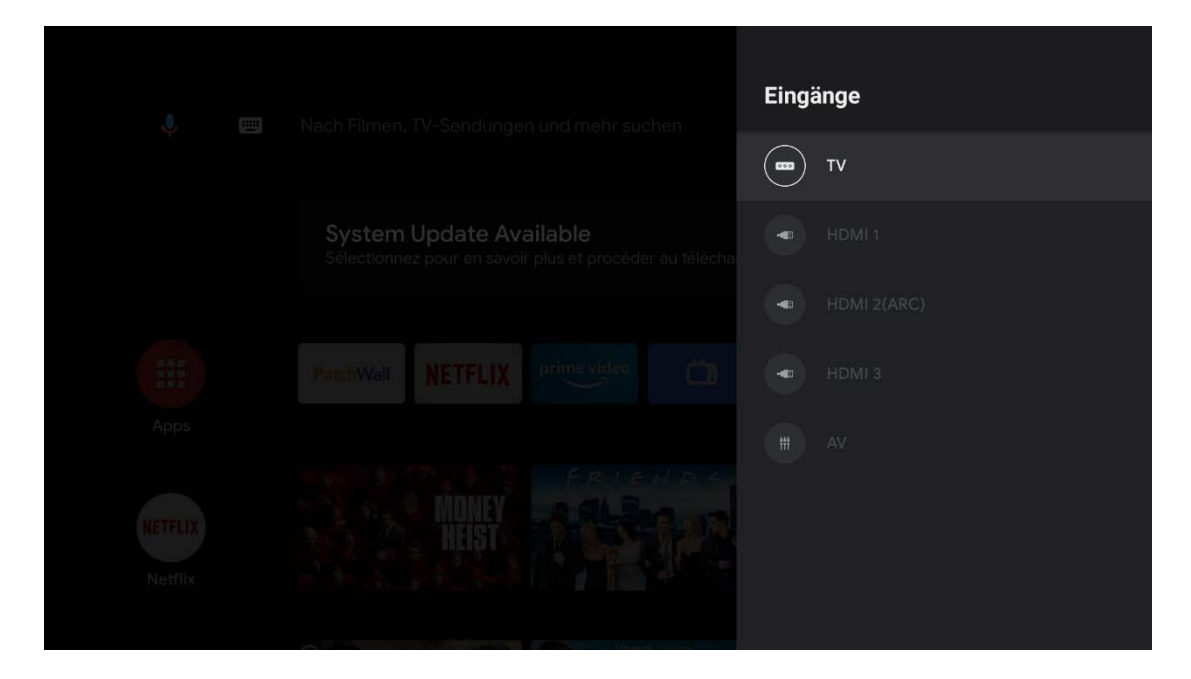

## <span id="page-14-0"></span>**3.2 Automatische Erkennung**

Wenn Sie ein neues Gerät an den Fernseher anschließen, wird das Gerät automatisch erkannt und im Eingänge-Menü mit einem Gerätenamen angezeigt. Der angeschlossene Anschluss wird dabei hervorgehoben.

## <span id="page-15-0"></span>**3.3 CEC-Einstellungen**

Sie können im Menü "Einstellungen – Geräteeinstellungen – Eingänge" die Einstellungen für CEC-Geräte (Consumer Electronic Control) ändern.

## <span id="page-15-1"></span>**3.4 Bluetooth**

Der Fernseher unterstützt Bluetooth-Audiogeräte wie Soundbars, Lautsprecher oder Heimkinosysteme. Um ein Gerät über Bluetooth hinzuzufügen, drücken Sie die Taste  $\circledcirc$ , wählen Sie [Remotes&Accessories], drücken Sie OK und wählen Sie dann [Add accessory], um das Gerät hinzuzufügen.

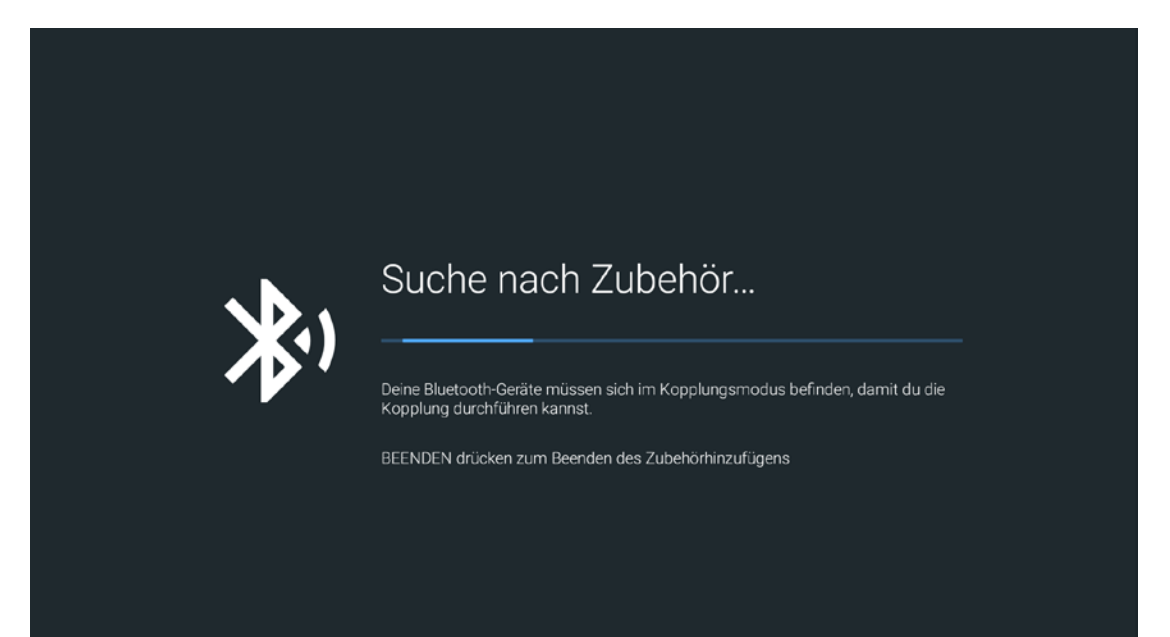

## <span id="page-16-0"></span>**4 Streamen**

#### <span id="page-16-1"></span>**4.1 Chromecast**

So können Sie Video von Ihrem Telefon an den Fernseher senden (streamen).

- 1) Verbinden Sie Ihr Telefon und den Mi TV mit demselben WLAN-Netzwerk.
- 2) Öffnen Sie YouTube, Netflix, Prime Video, Hotstar oder eine andere unterstützte App und suchen Sie nach dem Chromecast-Symbol oben rechts. Das Video wird auf Ihrem Mi TV wiedergegeben.
- 3) Falls mehrere Optionen zum Senden an den Fernseher zur Verfügung stehen, wählen Sie den Namen Ihres Mi TV aus, um Chromecast zu starten.
- 4) Um die Wiedergabe auf dem Mi TV zu beenden, können Sie auf Ihrem Telefon auf "Stop Casting" tippen.

## <span id="page-16-2"></span>**5 Live TV (lineares Fernsehen) ansehen**

Um Live-TV-Kanäle anzusehen, drücken Sie  $\textcircled{\tiny{\textcirc}}$ , wählen Sie das Symbol [Live TV] und drücken Sie OK. Der Fernseher wird auf den Live-TV-Kanal eingestellt, den Sie zuletzt gesehen haben. Um von einer Kanalliste zu einem Kanal zu wechseln,

drücken Sie die Taste **Gerust**, um die Kanallisten zu öffnen. Wählen Sie eine Liste in der Reihe der Registerkarten aus. Navigieren Sie in der Kanalliste zu einem Fernseh- oder Audiokanal. Wenn das Symbol hervorgehoben ist, drücken Sie OK, um den Kanal zu wechseln. Um die Kanallisten zu schließen, ohne den Kanal zu wechseln, drücken Sie erneut die Taste  $\bigodot$  oder CH List. Wenn Sie die Kanalnummer kennen, können Sie die Zifferntasten verwenden. Um zurück zum zuvor eingestellten Kanal zu wechseln, drücken Sie  $\Theta$ .

#### <span id="page-17-0"></span>**5.1 Kanalsuche**

Beim ersten Start des Fernsehers fordert Sie der Assistent für die Ersteinrichtung auf, den Kanalsuchlauf durchzuführen. Sie können jederzeit während der Nutzung des Fernsehens Kanäle suchen und neu hinzufügen und dabei alle anderen TV-Einstellungen unangetastet lassen. Alternativ dazu können Sie eine vollständige Neueinrichtung des Fernsehers durch das Zurücksetzen auf Werkseinstellungen vornehmen. Wenn Sie wissen, dass kein Live-TV-Signal für Ihren Fernseher verfügbar ist, können Sie die Suche nach Live-TV-Kanälen überspringen.

So richten Sie nur die Kanäle neu ein:

1) – Drücken Sie im Menü START **SETTINGS**, wählen Sie [TV] und drücken Sie OK.

2) – Wählen Sie [Kanalsuche].

3) – Wählen Sie Antenne (DVB-T), Kabel (DVB-C) oder Satellit

(DVB-S/S2). Die Kanalsuche kann einige Minuten dauern.

Befolgen Sie die Anweisungen auf dem Bildschirm.

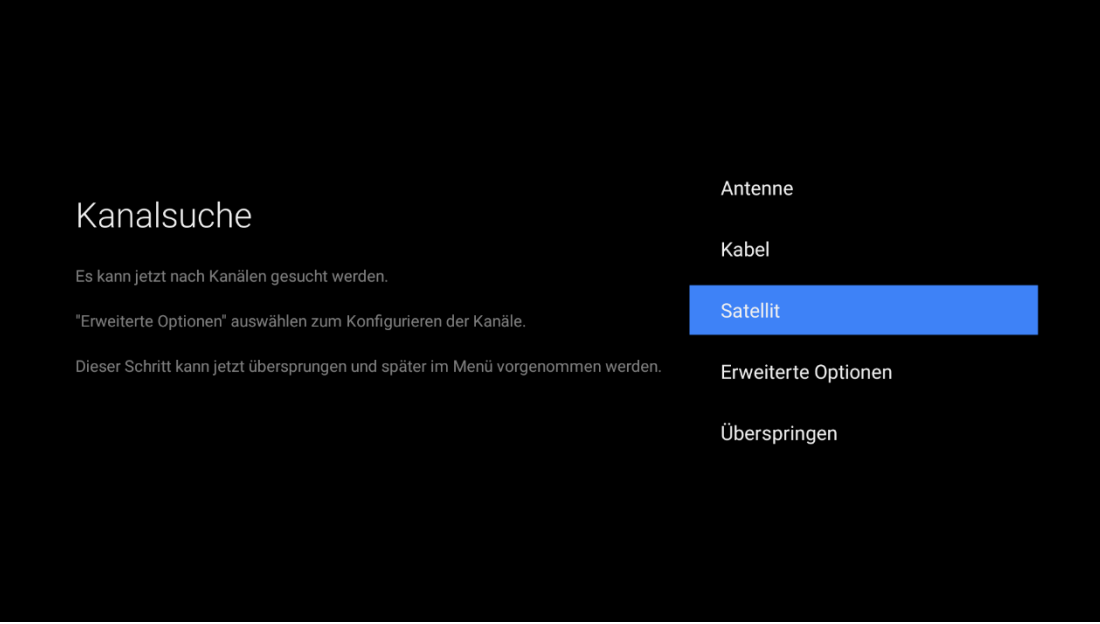

Wenn der Kanalsuchlauf abgeschlossen ist, werden die gescannten Kanäle in der Kanalliste [ALLE] gespeichert. In der Kanalliste [ALLE] können Sie alle eingerichteten TV- und Audiokanäle nachschlagen. Neben der Liste [ALLE] können Sie eine Liste von [FAVORITEN] einrichten, in der Sie Ihre Lieblingskanäle sehen.

#### <span id="page-19-0"></span>**5.2 DVB-T oder DVB-C**

Wenn in Ihrem Land sowohl DVB-T- als auch DVB-C-Empfang verfügbar ist und wenn dieses Fernsehgerät in der Umgebung, in der es aufgestellt wurde, für den Empfang von DVB-T- oder DVB-C-Signalen bereit ist, können Sie während der Kanaleinrichtung das eine oder das andere auswählen. Zur leichteren Bedienung können Sie [Kanalsuche] > [Antenne] (DVB-T) oder [Kabel] (DVB-C) wählen und OK drücken. Der Suchlauf über das gesamte Frequenzspektrum startet automatisch und alle gescannten Kanäle bleiben in der Kanalliste erhalten.

Wenn Ihr DVB-C-Anbieter Ihnen bestimmte DVB-C-Werte, die Netzwerk-ID oder die Netzwerkfrequenz mitgeteilt hat, geben Sie diese Werte ein, wenn das Fernsehgerät bei der Einrichtung danach fragt. Es kann erforderlich sein, den Suchvorgang (Voll- oder Schnellsuche) anzupassen oder bei der Einrichtung im Menü Einstellungen eine bestimmte Symbolrate einzugeben. Um eine Suchfrequenz einzustellen, stellen Sie den [Scan mode] zunächst auf [Advance] ein. In einigen Ländern gibt es Konflikte der Kanalnummern. Verschiedene Fernsehkanäle (Sender) können die gleiche Kanalnummer haben. Während der Einrichtung zeigt das

Fernsehgerät eine Liste mit Kanalnummernkonflikten an. Sie müssen bei einer Kanalnummer mit mehreren TV-Kanälen auswählen, welchen TV-Kanal Sie einrichten möchten. Wenn Sie sowohl das DVB-T- als auch das DVB-C-Signal verwenden können: Die Einrichtung von Kanälen des einen Systems löscht Kanäle von einem anderen System, da sie denselben Tuner gemeinsam nutzen. Satelliten-Kanallisten sind jedoch von der DVB-T/DVB-C-Kanalliste getrennt, Sie können also Kanallisten von beiden Systemen haben. Sobald die Systeme eingerichtet sind, müssen Sie den Fernseher im entsprechenden System so einstellen, dass die eingerichteten Kanäle angezeigt werden. Wählen Sie dazu [Einstellungen]>[TV]>[Tuner-Modus].

## <span id="page-20-0"></span>**5.3 Einrichtung von Satellitenkanälen**

Neben dem DVB-T- und DVB-C-Empfang verfügt dieser Fernseher über einen integrierten DVB-S/DVB-S2- Satellitenempfänger. Wenn Sie das Fernsehgerät an eine Satellitenantenne anschließen, können Sie digitale Satellitenkanäle empfangen. Sie benötigen keinen externen Satellitenempfänger, z. B. eine Set-Top-Box.

![](_page_21_Picture_0.jpeg)

Ein LNB (Low Noise Block-Downconverter, rauscharmer Signalumsetzer) fängt die Signale von einem Satelliten ein und ist am Ende des Masts auf der Parabolantenne montiert. Der Fernseher kann Signale von 4 verschiedenen LNBs empfangen.

## <span id="page-21-0"></span>**5.3.1 Satellitenkanalsuche**

Mit einer richtig aufgestellten und angeschlossenen Satellitenantenne können Sie Satellitenkanäle auf dem Fernseher einrichten. Stellen Sie sicher, dass Ihre Satellitenantenne einwandfrei ausgerichtet ist. Befolgen Sie die Schritte 1 bis 5, um die Satellitenkanäle zu suchen.

- 1) Drücken Sie  $\mathbb{O}$ , wählen Sie [TV]>[Kanalsuche] und drücken Sie OK.
- 2) Wählen Sie [Advanced options]>[Satellite] und drücken Sie OK.

3) – Wählen Sie den Verbindungstyp zwischen [Fixed Antenna or DiSEqC] oder [Single cable]. Wenn Sie nur eine Satellitenantenne haben oder DiSEqC verwenden, wählen Sie bitte [University]. Wenn sich Ihr Fernsehgerät in einem Gebäude befindet, in dem Unicable verwendet wird, wählen Sie Einzelkabel aus (wie Kanäle mit Unicable gescannt werden, entnehmen Sie bitte dem nächsten Abschnitt). 4)– Aktivieren Sie die freien Plätze je nachdem, wie viele Satelliten Sie suchen möchten. Wenn Sie z. B. sowohl Astra19.2E als auch Hotbird 13E suchen möchten, stellen Sie sowohl [Satellite-1] als auch [Satellite-2] auf [On] und stellen Sie die Parameter für jeden Satelliten in jedem Platz ein. 5) – Wählen Sie [Start] und drücken Sie OK, um die Suche zu starten. Wenn Sie keine Standardeinstellungen geändert haben, sucht das Fernsehgerät nach allen verfügbaren Satellitensignalen. Dies kann pro Satellit von mehreren Minuten bis zu einer halben Stunde dauern. Wenn Sie ein Abonnement und ein CI+ CAM-Modul (Conditional Access Module) für Pay-TV-Dienste haben, wählen Sie Frei und verschlüsselt aus. Wenn Sie keine Pay-TV-Kanäle oder -Dienste abonniert haben, können Sie nur freie Kanäle wählen.

#### <span id="page-23-0"></span>**5.3.2 Unicable**

Führen Sie diese Schritte aus, wenn der Anbieter ausdrücklich erwähnt, dass der Satellit Unicable verwendet.

Ein Unicable-System kann entweder einen oder zwei Satelliten mit nur einem Kabel verbinden. Gehen Sie zum Scannen von Satellitenkanälen mit Unicable wie folgt vor:

1) – Drücken Sie die Taste surings im Startmenü und wählen Sie dann:

[TV] > [Kanalsuche] > [Advanced options] > [Satellite]

2) – Wählen Sie [Single cable]

3) – Sie können eines der Bänder aus der Liste auswählen:

Benutzer-Band1, Benutzer-Band2, Benutzer-Band3, Benutzer-Band4, Benutzer-Band5, Benutzer-Band6, Benutzer-Band7, Benutzer-Band8.

Wenn der Anbieter einen Benutzer-Band-Bereich zwischen Benutzer-Band0 und Benutzer-Band8 verwendet, fügen Sie 1 hinzu, damit die Nummerierung der Benutzer-Bänder jener im TV entspricht.

Wählen Sie ein Benutzer-Band (UB) aus und drücken Sie die Taste "OK".

4) – Geben Sie die vom Kabeldienstanbieter angegebene Benutzer-Band-Frequenz ein (xxxx.xxx MHz). Sie sollte innerhalb des folgenden Bereichs liegen:

Minimale Frequenz: 0950.000

Maximale Frequenz: 2150.000

5) Drücken Sie die Schaltfläche "OK" bei [Weiter].

6) Wählen und bestätigen Sie die passende Option:

[Enable Satellite-1 for one satellite]

[Enable Satellite-2 for second satellite]

7) Drücken Sie die Taste "OK" bei [Start], um die

Satellitensuche zu starten.

![](_page_24_Picture_57.jpeg)

Wenn die Installation abgeschlossen ist, finden Sie alle Satellitenprogramme in der Liste "Alle Satellitenprogramme". Die Kanäle sind auch nach Typ in separaten Listen sortiert.

Weitere Einstellungen: Bei den meisten Satelliten brauchen Sie die LNB-bezogenen Einstellungen nicht zu ändern, wenn Sie aber einen bestimmten Satelliten im C-Band suchen, müssen Sie den LNB, den Sie für diesen Satelliten verwenden, auf C-Band LNB einstellen. Wenn Sie ein erfahrener Benutzer sind, benötigen Sie möglicherweise eine benutzerdefinierte Einstellung für die von Ihnen verwendeten LNBs. Möglicherweise haben Sie den Überblick über die von Ihnen vorgenommenen Einstellungen verloren. Um die Einstellungen der Satelliteneinrichtung auf die Werkseinstellungen zurückzusetzen, wählen Sie in den Einstellungen die Option "Reset" und drücken Sie OK.

#### <span id="page-25-0"></span>**5.3.3 Fehlerbehebung**

Das Fernsehgerät kann den gewünschten Satelliten nicht einrichten.

- Überprüfen Sie die Ausrichtung der Satellitenantenne.
- Überprüfen Sie die Einstellung für den LNB, den Sie für diesen Satelliten verwenden.

• Überprüfen Sie die Verbindungsart in den Einstellungen der Satelliteneinrichtung.

• Setzen Sie alle Satelliteneinstellungen zurück, wenn Sie den Überblick über die von Ihnen geänderten Einstellungen verloren haben.

Der Empfang eines Satellitenkanals ist schlecht.

• Überprüfen Sie die Ausrichtung der Satellitenantenne. Der Empfang ist gelegentlich schlecht.

• Prüfen Sie, ob die Satellitenantenne stabil montiert ist. Bei starkem Wind kann sich die Schüssel bewegen.

• Schnee und Regen können den Empfang beeinträchtigen.

## <span id="page-26-0"></span>**5.4 Automatische Aktualisierung der Kanäle**

Wenn Sie Digitalkanäle empfangen, können Sie den Fernseher so einstellen, dass die Liste automatisch mit neuen Kanälen aktualisiert wird. Einmal am Tag, um 5 Uhr morgens, aktualisiert der Fernseher die Kanäle, speichert neu gefundene Kanäle und entfernt leere Kanäle. Möglicherweise sehen Sie, dass die LED am Fernseher während der Aktualisierung aufleuchtet. Das Fernsehgerät muss sich im Standby-Modus befinden, um die Kanäle automatisch zu aktualisieren.

Um die automatische Aktualisierung auszuschalten, drücken Sie die Taste HOME, wählen Sie [TV] und drücken Sie OK. Stellen Sie [Kanäle automatisch aktualisieren] auf [Aus]. In bestimmten Ländern wird die automatische Kanalaktualisierung irgendwann während des Fernsehens durchgeführt.

#### <span id="page-27-0"></span>**5.5 Kanäle wechseln**

Um TV-Kanäle anzusehen, öffnen Sie mit  $\odot$  das Startmenü, wählen Sie Live TV und drücken Sie OK. Alternativ können Sie die Taste CH List drücken, um Live TV direkt zu öffnen. Um die Kanäle zu wechseln, drücken Sie die Aufwärts- oder Abwärts-Taste (mit den Aufwärts/Abwärts-Tasten können Kanäle nicht gewechselt werden, wenn HbbTV aktiviert ist). Wenn Sie die Kanalnummer kennen, geben Sie die Nummer über die Zifferntasten ein. Drücken Sie OK, nachdem Sie die Nummer eingegeben haben, um sofort den Kanal zu wechseln. Um zurück zum zuvor eingestellten Kanal zu wechseln, drücken Sie  $\textcircled{\epsilon}$ .

Drücken Sie während des Ansehens eines Fernsehkanals die Taste CH List, um die Kanallisten zu öffnen. Wählen Sie eine Liste in der Reihe der Registerkarten aus.

Navigieren Sie in der ausgewählten Kanalliste zu einem Fernseh- oder Audiokanal. Wenn das Symbol hervorgehoben ist, drücken Sie OK, den Kanal zu wechseln oder den Audiokanal zu hören.

#### <span id="page-28-0"></span>**5.6 Audiokanäle**

Wenn digitaler Rundfunk verfügbar ist, werden bei der Einrichtung digitale Audiokanäle hinzugefügt. Sie können zu einem Audiokanal auf genau dieselbe Weise wie zu einem Fernsehkanal wechseln.

#### <span id="page-28-1"></span>**5.7 HbbTV**

HbbTV ist nur auf einigen der digitalen Fernsehkanäle von ausgewählten Betreibern in bestimmten Ländern verfügbar. Um in den vollen Genuss der Vorteile von HbbTV oder einer anderen Art von interaktivem Fernsehen zu kommen (z. B. MHEG), benötigen Sie eine Hochgeschwindigkeits- (Breitband-)Internetverbindung zum Fernseher. Sie können die HbbTV-Seiten von einem Kanal blockieren, der HbbTV anbietet.

## <span id="page-29-0"></span>**5.8 Kanallisten**

![](_page_29_Picture_1.jpeg)

In den Kanallisten finden Sie alle eingerichteten TV- und Audiokanäle. Neben der Kanalliste "Alle", die alle eingerichteten Kanäle enthält, können Sie eine Favoritenliste einrichten und die eingerichteten Audiokanäle separat anzeigen. Um von einer Kanalliste zu einem Kanal zu wechseln, drücken Sie beim Ansehen eines Fernsehkanals die Taste **GH UST**, um die Kanallisten zu öffnen. Wählen Sie eine der Kanallisten aus.

Navigieren Sie in einer Kanalliste zu einem Kanal oder Audiokanal. Wenn das Symbol hervorgehoben ist, drücken Sie OK, um den Kanal zu wechseln oder den Audiokanal zu hören.

Um die Kanallisten zu schließen, ohne den Kanal zu wechseln, drücken Sie erneut die Taste

In der Kanalliste "Alle" können Sie jeden Kanal als Favorit festlegen. Navigieren Sie zu dem Kanal in der Liste und drücken Sie die Rechts-Taste. Der Kanal wird zur Liste der Favoriten hinzugefügt.

#### <span id="page-30-0"></span>**5.8.1 Kanäle entfernen**

Sie können Kanäle aus den Kanallisten entfernen.

- 1) Drücken Sie während des Ansehens von Live TV die Taste .
- 2) Wählen Sie [Kanäle bearbeiten] und drücken Sie OK.
- 3) Wählen Sie [Kanal entfernen] und drücken Sie OK.
- 4) Wählen Sie den Kanal aus, den Sie umbenennen
- möchten, und drücken Sie OK.
- 5) Wählen Sie den Kanal aus, den Sie entfernen möchten, und drücken Sie OK.

6) – Bewegen Sie den Fokus nach links, um den Mülleimer hervorzuheben, und drücken Sie OK.

#### <span id="page-31-0"></span>**5.8.2 Kanäle umbenennen**

Sie können Kanäle in jeder der Kanallisten umbenennen.

1) – Drücken Sie während des Ansehens von Live TV die Taste SETTINGS .

- 2) Wählen Sie [Kanäle bearbeiten] und drücken Sie OK.
- 3) Wählen Sie [Kanal umbenennen] und drücken Sie OK.
- 4) Wählen Sie den Kanal aus, den Sie umbenennen

möchten, und drücken Sie OK.

5) – Verwenden Sie die Pfeiltasten, um den Cursor im Text zu positionieren. Drücken Sie die [Rücktaste], um ein Zeichen zu löschen. Wählen Sie "Enter" aus, um das Umbenennen zu beenden.

Verwenden Sie auf der Tastatur die Pfeiltasten, um ein Zeichen zu markieren, und drücken Sie OK, um es einzugeben. Um ein Zeichen zu löschen, drücken Sie OK auf dem [Cross]. Um von Großbuchstaben zu Kleinbuchstaben oder zu einem Satz von Sonderzeichen zu wechseln, drücken Sie [AUFWÄRTS] oder [abc123]. Um die Bildschirmtastatur zu schließen, markieren Sie [Tickle] und drücken Sie OK.

#### <span id="page-32-0"></span>**5.8.3 Kanäle neu anordnen**

Sie können die Kanäle in der Liste der aktuell angesehenen Kanäle neu anordnen, d. h. umpositionieren.

1) – Drücken Sie während des Ansehens von Live TV die Taste **SETTINGS** 

2) – Wählen Sie [Kanäle bearbeiten] und drücken Sie OK.

3) – Wählen Sie die Option [Kanäle verschieben] und drücken Sie OK.

4) – Markieren Sie den Kanal, den Sie verschieben möchten, und drücken Sie OK.

5) – Bewegen Sie den Kanal mit den Pfeiltasten an die Position, an die Sie ihn verschieben möchten.

6) – Drücken Sie OK, um die neue Position zu bestätigen.

#### <span id="page-32-1"></span>**5.8.4 Favoriten**

Sie können eine Favoriten-Kanalliste erstellen, die nur die Kanäle enthält, die Sie sehen möchten. Wenn die Liste der Favoriten ausgewählt ist, sehen Sie nur Ihre Lieblingskanäle, wenn Sie durch die Kanäle springen.

1) – Drücken Sie während des Ansehens eines Fernsehkanals die Taste **Gerust**, um die Kanallisten zu öffnen.

- 2) Wählen Sie ihren bevorzugten Kanal aus und markieren Sie ihn.
- 3) Drücken Sie die Rechts-Taste, um diesen Kanal zu einem Favoriten zu machen.

Die Reihenfolge, in der die Kanäle in der Favoritenliste erscheinen, entspricht der Reihenfolge, in der Sie sie hinzufügen.

So entfernen Sie Favoriten aus der Favoriten-Kanalliste:

- 1) Drücken Sie während des Ansehens eines Fernsehkanals die Taste **Gerust**, um die Kanallisten zu öffnen.
- 2) Wählen Sie einen Favoriten aus der Liste aus und markieren Sie ihn.
- 3) Drücken Sie die Rechts-Taste, um diesen Sender aus der Favoriten-Liste zu entfernen.

#### <span id="page-33-0"></span>**5.8.5 Favoriten-Kanäle neu anordnen**

Sie können die Kanäle in der Favoriten-Liste neu anordnen,

- d. h. umpositionieren.
- 1) Drücken Sie während des Ansehens von Live TV die Taste .
- 2) Wählen Sie [Kanäle bearbeiten] und drücken Sie OK.

3) – Wählen Sie die Option [Favoriten verschieben] und drücken Sie OK.

4) – Markieren Sie den Kanal, den Sie verschieben möchten, und drücken Sie OK.

5) – Bewegen Sie den Kanal mit den Pfeiltasten an die Position, an die Sie ihn verschieben möchten.

6) – Drücken Sie OK, um die neue Position zu bestätigen.

## <span id="page-34-0"></span>**5.9 Kindersicherung**

Um zu verhindern, dass Kinder einen Kanal oder eine Sendung sehen, können Sie Kanäle sperren oder altersabhängige Programme sperren. Einen Kanal sperren

### <span id="page-34-1"></span>**5.9.1 Einen Kanal sperren:**

Sie können einen Kanal sperren, um zu verhindern, dass Kinder ihn sehen. Um einen gesperrten Kanal zu sehen, müssen Sie den Kindersicherungscode eingeben. So sperren Sie einen Kanal:

1) – Drücken Sie die Taste **im START-Menü.** 

2) – Wählen Sie die [Device Preferences] aus und drücken Sie OK.

3) – Wählen Sie die [Kindersicherung] aus und drücken Sie OK. Um das Menü zu öffnen, müssen Sie Ihren 4-stelligen PIN-Code für die Kindersicherung eingeben.\*

4) – Wählen Sie [Kanäle blockieren] und drücken Sie OK.

5) – Markieren Sie in der Kanalliste die Kanäle, die Sie blockieren möchten, und drücken Sie OK.

Um einen Kanal zu entsperren, wählen Sie den gesperrten Kanal in der Kanalliste und drücken Sie OK.

\*Benutzer in Frankreich/Italien/Thailan[dder Ukraine](http://www.baidu.com/link?url=nOq-f5ZNeC02XrGcEWDqfF0DC5xIbhTOIeE12sKbsaK82gG_0x6fWn_kkwcD7a430rmVFZTuwmRVpLJLed_SWnJ-C9STWA3hzqmPKXJqlny) müssen den PIN-Code für die Kindersicherung nach dem ersten Einschalten des Fernsehers einstellen. Benutzer aus anderen Regionen können den PIN-Code für die Kindersicherung nach der Ersteinrichtung im Menü [Kindersicherung] einstellen.

#### <span id="page-35-0"></span>**5.9.2 Altersfreigabe**

Einige digitale Rundfunkanstalten haben ihre Programme für den Jugendschutz altersabhängig eingestuft. Wenn die Einstufung gleich oder höher ist als die Altersfreigabe, die Sie für das Alter Ihres Kindes festgelegt haben, wird das Programm gesperrt. Der Fernseher fragt dann nach dem Code zum Freischalten der Sendung. Um ein gesperrtes Programm zu sehen, müssen Sie den PIN-Code der Kindersicherung eingeben. Die elterliche Altersfreigabe wird

für alle Kanäle festgelegt. So legen Sie eine Altersfreigabe fest:

 $1)$  – Drücken Sie die Taste  $\left[\frac{SETTINGS}{SETTINGS}\right]$  im START-Menü.

2) – Wählen Sie die [Device Preferences] aus und drücken Sie OK.

3) – Wählen Sie die [Kindersicherung] aus und drücken Sie

OK. Um das Menü zu öffnen, müssen Sie Ihren 4-stelligen

PIN-Code für die Kindersicherung eingeben.\*

4) – Wählen Sie [Programmbeschränkungen] und drücken Sie OK.

5) – Aktivieren Sie die Programmbeschränkungen, indem Sie sie auf "Ein" setzen.

6) – Wählen Sie [Altersfreigabe] und drücken Sie OK.

7) – Stellen Sie sie entsprechend dem Alter Ihres Kindes ein. \*Benutzer in Frankreich/Italien/Thailan[dder Ukraine](http://www.baidu.com/link?url=nOq-f5ZNeC02XrGcEWDqfF0DC5xIbhTOIeE12sKbsaK82gG_0x6fWn_kkwcD7a430rmVFZTuwmRVpLJLed_SWnJ-C9STWA3hzqmPKXJqlny) müssen den PIN-Code für die Kindersicherung nach dem ersten Einschalten des Fernsehers einstellen. Die Altersfreigabe wird dabei auf 18 Jahre festgelegt. Benutzer aus anderen Regionen können den PIN-Code für die Kindersicherung nach der Ersteinrichtung im Menü [Kindersicherung] einstellen.

#### <span id="page-37-0"></span>**5.9.3 Eingangsquellen blockieren:**

Sie können Eingangsquellen blockieren. Um Inhalte aus einer blockierten Eingangsquelle anzusehen, müssen Sie den PIN-Code der Kindersicherung eingeben. So blockieren Sie Eingangsquellen:

1) – Drücken Sie die Taste <sup>(SETTINGS</sup> im START-Menü.

2) – Wählen Sie die [Device Preferences] aus und drücken Sie OK.

3) – Wählen Sie die [Kindersicherung] aus und drücken Sie

OK. Um das Menü zu öffnen, müssen Sie Ihren 4-stelligen PIN-Code für die Kindersicherung eingeben.

4) – Wählen Sie [Eingangsquellen blockieren] aus und drücken Sie OK.

5) – Markieren Sie in der Liste der Quellen die Quelle, die Sie blockieren möchten, und drücken Sie OK.

Um eine Quelle zu entsperren, wählen Sie die gesperrte

Quelle in der Liste der Quellen aus und drücken Sie OK.

## <span id="page-37-1"></span>**5.10 Empfangsqualität**

Wenn Sie Digitalkanäle empfangen, können Sie die Qualität und Signalstärke eines Kanals überprüfen. Wenn Sie über

eine eigene Antenne verfügen, können Sie die Antenne umpositionieren und versuchen, den Empfang zu verbessern. Um die Empfangsqualität eines digitalen Kanals zu prüfen, wechseln Sie zu diesem Kanal.

1) – Drücken Sie die Taste (SETTINGS , um das Live-TV-Einstellungsmenü aufzurufen.

2) – Wählen Sie [Weitere Optionen] und drücken Sie OK.

3) – Wählen Sie [Fehlersuche] und drücken Sie OK.

Für diesen Kanal werden digitale Frequenz, Signalstärke und Signalqualität angezeigt. Wenn der Empfang schlecht ist, können Sie Ihre Antenne neu positionieren.

## <span id="page-38-0"></span>**5. 11 Fernsehprogrammführer**

Mit dem Fernsehprogrammführer können Sie eine Liste der aktuellen und geplanten Erinnerungen für die Fernsehsendungen ansehen, die Sie interessieren. So öffnen Sie den Fernsehprogrammführer:

1) – Drücken Sie die Taste **(SETTINGS**, um das Live-TV-

Einstellungsmenü aufzurufen.

2) – Wählen Sie [GUIDE] und drücken Sie OK.

Die Daten des Fernsehprogrammführers werden im Fernseher gespeichert. Sie können aus dem Fernsehprogrammführer zu einer aktuellen Sendung wechseln. Um eine Sendung

auszuwählen, verwenden Sie die Pfeiltasten, um den Namen der Sendung zu markieren. Navigieren Sie nach rechts, um die später am Tag geplanten Sendungen anzusehen. Um zu der Sendung (dem Kanal) zu wechseln, wählen Sie die Sendung und drücken Sie OK

Um die Details der gewählten Sendung aufzurufen, drücken Sie die OK-Taste für das Ereignis. Der

Fernsehprogrammführer kann geplante Sendungen für die kommenden Tage zeigen (bis zu 7 Tage). Um das Programm eines der nächsten Tage anzuzeigen, drücken Sie die BLAUE Taste. Drücken Sie die GELBE Taste, um zum vorherigen Tag zu navigieren.

Sie können Erinnerungen einstellen, die Sie mit einer Meldung oben rechts auf dem Bildschirm auf den Start einer Sendung aufmerksam machen.\* Um eine Erinnerung einzustellen, wählen Sie die Sendung im Fernsehprogrammführer aus, drücken Sie die OK-Taste und wählen Sie dann [Für Wiedergabe planen], um die Erinnerung einzustellen. Die Sendung wird mit einem Uhrsymbol gekennzeichnet. Um die Erinnerung aufzuheben, wählen Sie die Sendung im Fernsehprogrammführer aus, drücken Sie die OK-Taste und wählen Sie dann [Cancel the schedule].

\* Je nachdem, woher die Informationen (Daten) des Fernsehprogrammführers kommen, werden nur die Ereignisinformationen der digitalen Kanäle angezeigt. Nicht alle Kanäle bieten Informationen für den Fernsehprogrammführer an. In einigen Regionen und für einige Kanäle sind möglicherweise keine Informationen im Fernsehprogrammführer verfügbar.

#### <span id="page-40-0"></span>**5.12 Bildformat**

Wenn schwarze Balken oben und unten oder auf beiden Seiten des Bilds erscheinen, können Sie das Bildformat auf ein bildschirmfüllendes Format ändern.

1) – Drücken Sie während des Ansehens eines TV-Kanals die Taste **SETTINGS**, um das Live-TV-Einstellungsmenü aufzurufen. 2) – Wählen Sie [Bild] aus dem Live-TV-Einstellungsmenü und drücken Sie OK.

3) – Wählen Sie [Picture Format] aus und drücken Sie OK.

4) – Wählen Sie aus den folgenden verfügbaren Formaten entsprechend dem Bild auf dem Bildschirm aus:

• Automatisch Vergrößert das Bild automatisch so, dass es den Bildschirm ausfüllt. Die Bildverzerrung ist minimal, Untertitel bleiben sichtbar. Wird nicht für PC-Eingang

unterstützt. Einige extreme Bildformate können weiterhin schwarze Balken aufweisen.

- 4:3: Das Bild wird im Format 4:3 unskaliert angezeigt.
- 14:9: Das Bild wird im Format 14:9 unskaliert angezeigt.
- 16:9: Das Bild wird im Format 16:9 unskaliert angezeigt.
- Vollbild: Streckt das Bild auf das Format 16:9.

• Zoom: Vergrößert das Bild automatisch, um den Bildschirm so weit wie möglich ohne Verzerrung auszufüllen. Unter Umständen sind schwarze Balken sichtbar. Wird nicht für PC-Eingang unterstützt.

#### <span id="page-41-0"></span>**5.13 Teletext**

Um den Teletext aufzurufen, während Sie Fernsehkanäle ansehen, drücken Sie die TEXT-Taste. Um den Teletext zu schließen, drücken Sie TEXT erneut.

#### <span id="page-41-1"></span>**5. 14 Untertitel und Sprachen**

Digitalkanäle können mehrere Untertitelsprachen für eine Sendung anbieten. Sie können eine bevorzugte primäre und sekundäre Untertitelsprache einstellen. Standardmäßig werden sie entsprechend der Region eingestellt, die Sie im

Assistenten bei der Ersteinrichtung festgelegt haben. Wenn Untertitel in einer dieser Sprachen verfügbar sind, zeigt das Fernsehgerät diese an, wenn Sie Untertitel aktivieren. Wenn keine der bevorzugten Untertitelsprachen verfügbar ist, können Sie eine andere Untertitelsprache auswählen, die verfügbar ist. So aktivieren Sie die Untertitelanzeige und ändern die primäre oder sekundäre Untertitelsprache:

1) – Drücken Sie die Taste <sup>sermes</sup> im START-Menü.

2) – Wählen Sie [TV] und drücken Sie OK.

3) – Wählen Sie [Untertitel] und drücken Sie OK.

4) – Aktivieren Sie den Untertitel, indem Sie bei [Subtitle Disabled] auf OK drücken.

5) – Wählen Sie den [Untertiteltyp] und stellen Sie ihn auf [Normal] ein.

6) – Ändern Sie die primäre oder sekundäre digitale Untertitelsprache, wenn Sie dies wünschen.

7) – Drücken Sie ggf. mehrmals auf  $\bigodot$ , um das Menü zu schließen.

## <span id="page-42-0"></span>**5.15 Funktionen für Hörbeeinträchtigte**

Einige digitale TV-Kanäle senden spezielle Audio- und Untertitel, die für hörbeeinträchtigte Personen angepasst sind. Bei eingeschalteter Funktion

"Hörbeeinträchtigt" schaltet der Fernseher automatisch auf den angepassten Ton und die Untertitel, falls vorhanden, um. So aktivieren Sie die Hörbeeinträchtigt-Funktion:

1) – Drücken Sie die Taste **im START-Menü.** 

2) – Wählen Sie [TV] und drücken Sie OK.

3) – Wählen Sie [Untertitel] und drücken Sie OK.

4) – Wählen Sie den [Untertiteltyp] und stellen Sie ihn auf [Hörbeeinträchtigt] ein.

## <span id="page-43-0"></span>**5.16 Audiosprache**

Digitale TV-Kanäle können für eine Sendung Audio mit mehreren gesprochenen Sprachen übertragen. Sie können eine bevorzugte primäre und sekundäre Tonsprache einstellen. Wenn Ton in einer dieser Sprachen verfügbar ist, schaltet das Fernsehgerät auf diesen Ton um.

1) – Drücken Sie die Taste **serrings** im START-Menü.

2) – Wählen Sie [TV] und drücken Sie OK.

3) – Wählen Sie den [Ton] und drücken Sie OK.

5) – Wählen Sie die primäre oder sekundäre Tonsprache aus der Liste für Ihren Favoriten aus.

6) – Drücken Sie ggf. mehrmals auf  $\odot$ , um das Menü zu schließen.

Wenn der digitale Kanal die Originalsprache einer Sendung oder eines Films enthält, können Sie den Fernseher so einstellen, dass er automatisch auf diese Audiosprache eingestellt wird. Setzen Sie "Original language" auf "Ein", um einen synchronisierten Film in seiner Originalsprache zu sehen (wenn die Originalsprache verfügbar ist). So stellen Sie die Originalsprache ein:

1) – Drücken Sie die Taste strings im START-Menü.

2) – Wählen Sie [TV] und drücken Sie OK.

3) – Wählen Sie den [Ton] und drücken Sie OK.

5) – Wählen Sie als primäre Tonsprache [Originalton] aus.

6) – Drücken Sie ggf. mehrmals auf  $\odot$ , um das Menü zu schließen.

## <span id="page-44-0"></span>**5.17 Sehbeeinträchtigte**

Digitale Fernsehkanäle können spezielle Audiokommentare ausstrahlen, die das Geschehen auf dem Bildschirm beschreiben. Bei sehbeeinträchtigten Personen wird dem normalen Ton ein Kommentar des Erzählers hinzugefügt. So aktivieren Sie den Kommentar (falls verfügbar):

1) – Drücken Sie die Taste **im START-Menü.** 

2) – Wählen Sie [TV] und drücken Sie OK.

- 3) Wählen Sie den [Ton] und drücken Sie OK.
- 5) Wählen Sie den [Tontyp] und drücken Sie OK.
- 6) Wählen Sie [Visually Impaired] und drücken Sie OK.
- 6) Drücken Sie ggf. mehrmals auf  $\odot$ , um das Menü zu schließen.

## <span id="page-45-0"></span>**6 PatchWall\***

![](_page_45_Picture_5.jpeg)

Sie können Online-Inhalte in PatchWall beobachten. Die Mi

TV PatchWall bietet Ihnen:

- $\Diamond$  eine Fülle von Online-Inhalten.
- $\Diamond$  eine reibungslose Benutzererfahrung.
- $\Diamond$  hochwertige Empfehlungen.
- $\Diamond$  universelle Suche über mehrere Apps und Set-Top-Box hinweg.

\*Der Patchwall-Service ist derzeit nur in Spanien, Russland, Indien und Indonesien verfügbar.

# <span id="page-46-0"></span>**7 Allgemeine-Einstellungen**

## <span id="page-46-1"></span>**7.1 Menüsprache**

So ändern Sie die Sprache von Menüs und

Benachrichtigungen:

- 1) Drücken Sie im Startmenü die Taste **SETTINGS**, wählen Sie [Device Preferences] und drücken Sie OK.
- 2) Wählen Sie [Language] und drücken Sie OK.
- 3) Wählen Sie die gewünschte Sprache aus der Liste aus und drücken Sie OK.
- 4) Drücken Sie ggf. mehrmals auf  $\bigodot$ , um das Menü zu schließen.

## <span id="page-46-2"></span>**7.2 WLAN**

Gehen Sie zur Herstellung der WLAN-Verbindung wie folgt vor:

- 1) Drücken Sie im Startmenü die Taste
- 2) Wählen Sie Netzwerk und Internet aus und drücken Sie OK.
- 3) Wählen Sie Ihr WLAN aus und melden Sie sich bei Ihrem Konto an.
- 4) Beginnen Sie mit der Nutzung der intelligenten Funktionen.

#### <span id="page-47-0"></span>**7.3 Datum und Uhrzeit**

Um zu wissen, wie spät es ist, finden Sie die Uhrzeit oben rechts auf dem Bildschirm im Startmenü und im Fernsehprogrammführer. In einigen Ländern senden digitale Sendungen keine UTC-Zeitinformationen (Koordinierte Weltzeit). Die Sommerzeitumstellung wird möglicherweise ignoriert oder Ihr Fernseher ist nicht richtig mit dem Internet verbunden. In diesem Fall zeigt der Fernseher möglicherweise eine falsche Zeit an. Um die Uhr des Fernsehers manuell zu korrigieren, drücken Sie die Taste **serrings** im Startmenü, wählen Sie [Device Preferences] und drücken Sie OK. Wählen Sie [Date & time] und stellen Sie [Automatic date & time] auf AUS, dann können Sie Datum/Uhrzeit/Zeitzone manuell ändern und das Zeitanzeigeformat ändern. Wir empfehlen jedoch, Uhrzeit und Datum im Normalfall nicht manuell zu ändern.

#### <span id="page-48-0"></span>**7.4 Timer**

Mit dem Timer können Sie das Fernsehgerät so einstellen, dass es nach einer bestimmten Zeit automatisch in den Standby-Modus wechselt oder aus dem Standby-Modus aufwacht.

Um den Standby-Timer einzustellen, drücken Sie die Taste SETTINGS im Startmenü, wählen Sie [Timer] und drücken Sie OK. Standardmäßig ist der Standby-Timer ausgeschaltet. Sie können eine Zeitdauer von bis zu 120 Minuten einstellen. Der Fernseher wechselt nach der von Ihnen angegebenen Zeit automatisch in den Standby-Modus. Sie können Ihren Fernseher während des Countdowns jederzeit früher ausschalten oder die Zeit zurücksetzen.

Um den automatischen Einschalttimer einzustellen, drücken Sie die Taste **SETTINGS** im Startmenü, wählen Sie [Timer] und drücken Sie OK. Stellen Sie [Power on time type] zunächst auf [Ein], wodurch der Fernseher jeden Tag zu einer bestimmten Zeit eingeschaltet wird, oder auf [Once], wodurch der Fernseher nur einmal zur nächsten bestimmten Zeit eingeschaltet wird. Nachdem Sie den Einschalttimer aktiviert haben, können Sie die angegebene Zeit mit der nächsten Option ändern. Der Einschalttimer funktioniert nur, wenn der

Fernseher im Standby-Modus ist, nicht aber, wenn er ausgeschaltet ist.

#### <span id="page-49-0"></span>**7.5 TV-Standby bei Inaktivität**

Wenn Sie innerhalb von 4 Stunden keine Taste auf der Fernbedienung drücken, schaltet sich das Fernsehgerät automatisch aus, um Energie zu sparen. Wenn Sie den Fernseher als Monitor verwenden oder mit einem Digitalempfänger fernsehen (Set-Top-Box, STB) und Sie die Fernbedienung des Fernsehers nicht benutzen, sollten Sie die automatische Abschaltung deaktivieren. So deaktivieren Sie die automatische Abschaltung:

1). Drücken Sie die Taste <sup>serrings</sup> im Startmenü.

2). Wählen Sie [Device Preferences] aus und drücken Sie OK.

3). Wählen Sie [Power] und drücken Sie OK.

4). Ändern Sie die Einstellungen für [Idle TV Standby] auf einen anderen Wert. Wenn die Option auf [Aus] eingestellt ist, wird der Fernseher niemals bei Inaktivität automatisch ausgeschaltet.

## <span id="page-50-0"></span>**7.6 Bildschirmschoner**

Wenn Sie während eines bestimmten Zeitraums keine Taste auf der Fernbedienung drücken, startet das Fernsehgerät den Bildschirmschoner. So ändern Sie die Standardeinstellungen für den Bildschirmschoner:

1). Drücken Sie die Taste <sup>(SETTINGS</sup> im Startmenü.

2). Wählen Sie [Device Preferences] aus und drücken Sie OK.

3). Wählen Sie [Screen saver] und drücken Sie OK.

Sie können den Typ des Bildschirmschoners ändern, indem Sie unter [Screen saver] eine der folgenden Optionen wählen:

- Ruhezustand: Der Fernseher wechselt nach der festgelegten Zeit der Inaktivität in den Standby-Modus.
- Hintergrund: Der Fernseher zeigt nach einer bestimmten Zeit der Inaktivität Landschaftsfotos an.
- Colors: Der Fernseher zeigt nach der eingestellten Zeit der Inaktivität farbige Bänder an.

Sie können die Zeit der Inaktivität auf [When to start] von 5 Minuten auf 2 Stunden ändern. Oder Sie können [Start now] wählen, um den Bildschirmschoner sofort zu starten und den Bildschirmschonertyp zu überprüfen.

### <span id="page-51-0"></span>**7.7 Bildeinstellungen**

Im Bildmenü können Sie die Bildeinstellungen individuell anpassen. Um die Bildeinstellungen zu öffnen, drücken Sie die Taste **SETTINGS** im Startmenü und navigieren Sie zu [Device Preferences]>[Bild].

Während Sie einen Fernsehkanal oder Inhalte über einen Eingang eines angeschlossenen Geräts ansehen, können Sie die Taste <sup>SETTINGS</sup> drücken, um das Menü Live-TV-Einstellungen zu öffnen. Wählen Sie das Bildsymbol, um das Menü Bildeinstellungen zu öffnen.

### <span id="page-51-1"></span>**7.7.1 Bildmodus**

Zur einfachen Bildeinstellung können Sie mit dem Bildmodus unter voreingestellten Einstellungen auswählen. Wählen Sie einen Bildmodus und drücken Sie OK. Sie können leicht zu den idealen Bildeinstellungen für das Ansehen von Filmen oder Sportsendungen wechseln. Zusätzlich können Sie eine bestimmte Bildeinstellung wie Helligkeit oder Kontrast im Modus [Benutzerdefiniert] anpassen. Der Fernseher merkt sich die Einstellungen, die Sie im Modus [Benutzerdefiniert] vorgenommen haben.

Um den Bildmodus einzustellen, wählen Sie den Modus aus der Liste aus und drücken Sie OK. Die verfügbaren Bildmodi sind:

- Standard werkseitige Standardeinstellungen.
- Vivid ideal für das Fernsehen bei Tageslicht.\*
- Sport ideal zum Ansehen von Sportsendungen.
- Movie ideal zum Ansehen von Filmen.
- Custom im benutzerdefinierten Modus können Sie

Helligkeit, Kontrast, Sättigung, Farbton oder Schärfe einstellen.

• Game Mode – nur für HDMI-Eingang verfügbar. Ideal zum Spielen mit geringer Latenz.

\*Wenn der TV-Modus auf den Shop-Modus eingestellt ist, wird der Bildmodus bei jedem Einschalten des Fernsehers wieder auf "Vivid" zurückgeschaltet, die Einstellung für Präsentationen in Geschäften.

## <span id="page-52-0"></span>**7.7.2 Hintergrundbeleuchtung**

Legt die Stärke der Hintergrundbeleuchtung fest.

## <span id="page-52-1"></span>**7.7.3 Farbtemperatur**

Stellt die Farbe auf Standard, Warm (rötlich) oder Kalt (bläulich) ein.

### <span id="page-53-0"></span>**7.7.4 Erweiterte Videoeinstellungen**

Sie können die erweiterten Bildeinstellungen mit den folgenden Optionen anpassen:

• Rauschunterdrückung: Filtert das Bildrauschen im Bild heraus und reduziert es.

• Adaptive Luma-Steuerung: Passt die Helligkeit und den Kontrast nach der Analyse des Eingangssignals automatisch an. Diese Funktion verstärkt Farbe und Tiefe des Bilds.

• Lokale Kontraststeuerung: Automatische

Kontrastanpassungen zwischen kleineren Bereichen des Bilds.

### <span id="page-53-1"></span>**7.8 Ton**

Im Tonmenü können Sie alle Toneinstellungen individuell anpassen. Drücken Sie die Taste **SETTINGS** im Startmenü und navigieren Sie zu [Device Preferences] > [Ton].

### <span id="page-53-2"></span>**7.8.1 Systemtöne**

Aktivieren oder deaktivieren Sie die Systemtöne, wenn Sie über die Fernbedienung Befehle an den Fernseher senden.

#### <span id="page-54-0"></span>**7.8.2 Tonmodus**

Zur einfachen Toneinstellung können Sie mit dem Tonmodus eine voreingestellte Einstellung auswählen. Drücken Sie beim Ansehen eines Fernsehkanals die Taste (SETTINGS , um das Menü Live-TV-Einstellungen zu öffnen, und wählen Sie [Ton]. Wählen Sie einen Tonmodus und drücken Sie OK. Mit den Tonmodi können Sie leicht zu idealen Einstellungen für Sprache (Nachrichten) oder Filme wechseln. Zusätzlich können Sie den Audiopegel im benutzerdefinierten Modus für eine bestimmte Frequenz anpassen. Der Fernseher merkt sich die Einstellungen, die Sie vorgenommen haben. Um den Tonmodus einzustellen, wählen Sie den Modus aus der Liste aus und drücken Sie OK. Die verfügbaren Tonmodi sind:

- Standard werkseitige Standardeinstellungen.
- Movie ideal zum Ansehen von Filmen.
- Nachrichten ideal für gesprochene Inhalte.
- Game ideal für Spiele.

• Benutzerdefiniert – im benutzerdefinierten Modus können Sie den Audiopegel von 120 Hz, 500 Hz, 1,5 KHz, 5 KHz, 10 KHz einstellen.

#### <span id="page-55-0"></span>**7.8.3 Lautsprecher**

Sie können auswählen, wo Sie den Audiokommentar hören möchten. Auf den Fernsehlautsprechern oder auf einem angeschlossenen Audiogerät wie z. B. einem Verstärker wird der Ton vom Fernseher über S/PDIF an das Gerät ausgegeben.

## <span id="page-55-1"></span>**7.8.4 Digitale Ausgabeverzögerung:**

Wenn Ihr Fernsehgerät an einen Verstärker angeschlossen ist und Ton und Bild nicht synchron sind, können Sie die Verzögerungszeit für die Tonausgabe einstellen (von 0 bis 250 ms), bis Sie das Problem behoben haben.

## <span id="page-55-2"></span>**7.9 TV-Modus**

Wenn sich der Fernseher in einem Geschäft oder in einem Laden befindet, können Sie ihn so einstellen, dass er eine Geschäftsvorführung anzeigt. Der Bildstil wird automatisch auf Lebhaft gesetzt. Der automatische Standby-Timer ist ausgeschaltet. So stellen Sie das Fernsehgerät auf den Shop-Modus ein:

1) – Drücken Sie  $\odot$ , wählen Sie [Settings] und drücken Sie OK.

- 2) Wählen Sie [Device Preferences] > [TV Mode] und drücken Sie OK.
- 3) Wählen Sie [Shop Mode] und drücken Sie OK.
- 4) Lesen Sie die Meldung und bestätigen Sie die Auswahl zweimal.

#### <span id="page-56-0"></span>**7.10 Auf Werkseinstellungen zurücksetzen**

Das Zurücksetzen auf Werkseinstellungen setzt das Fernsehgerät auf seine ursprünglichen Einstellungen im Auslieferzustand zurück. So setzen Sie den Fernseher auf die ursprünglichen Werkseinstellungen zurück:

- 1) Drücken Sie SETTINGS, wählen Sie [Device Preferences] und drücken Sie OK.
- 2) Wählen Sie [Reset] und drücken Sie OK.
- 3) Select [Reset] and press OK.
- 4) Wählen Sie [Erase everything] und drücken Sie OK.

Der Löschvorgang kann mehrere Minuten dauern und startet den Fernseher automatisch neu. Danach wird der Fernseher mit allen Einstellungen gelöscht und wie ab Werk geliefert neu gestartet.

#### <span id="page-57-0"></span>**7.11 Softwareversion**

Um die aktuelle Softwareversion des Fernsehers anzuzeigen, drücken Sie die Taste **im START-Menü, wählen Sie** [Device Preferences] und drücken Sie OK. Wählen Sie [About], um die aktuellen Software- und Versionsinformationen anzuzeigen.

#### <span id="page-57-1"></span>**7.12 Softwareaktualisierung**

Wenn der Fernseher mit dem Internet verbunden ist, erhalten Sie möglicherweise eine Aufforderung von Xiaomi, die TV-Software zu aktualisieren. Sie benötigen dazu eine Hochgeschwindigkeits-Internetverbindung (Breitband). Wenn Sie diese Meldung erhalten, empfehlen wir Ihnen dringend, die Aktualisierung durchzuführen. Wählen Sie Update aus. Befolgen Sie die Anweisungen auf dem Bildschirm. Sie können auch selbst nach neuen Updates suchen. Um nach einem Update zu suchen, navigieren Sie zum Startmenü, drücken Sie die Taste **SETTINGS**, wählen Sie [Device Preferences] > [About] und drücken Sie OK. Wählen Sie [System update] und drücken Sie OK. Befolgen Sie die Anweisungen auf dem Bildschirm. Wenn die Aktualisierung

abgeschlossen ist, schaltet sich der Fernseher automatisch aus und wieder ein. Warten Sie, bis sich der Fernseher wieder einschaltet. Sie müssen die Ein-/Ausschalttaste am Fernseher nicht benutzen.

# <span id="page-58-0"></span>**8. Häufig gestellte Fragen**